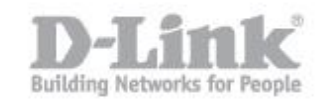

# **Nota: La funzione SharePort è disponibile solo quando il DIR-505 è configurato come 'router' o in modalità 'Wi-Fi HotSpot' Nota: La funzione SharePort non è disponibile quando DIR-505 è in modalità Repeater**

**Passo 1:** Assicurarsi che l'interruttore hardware sul DIR-505 sia in modo '**Ripeater'**. Attendere che il LED diventi verde prima di accedere al router.

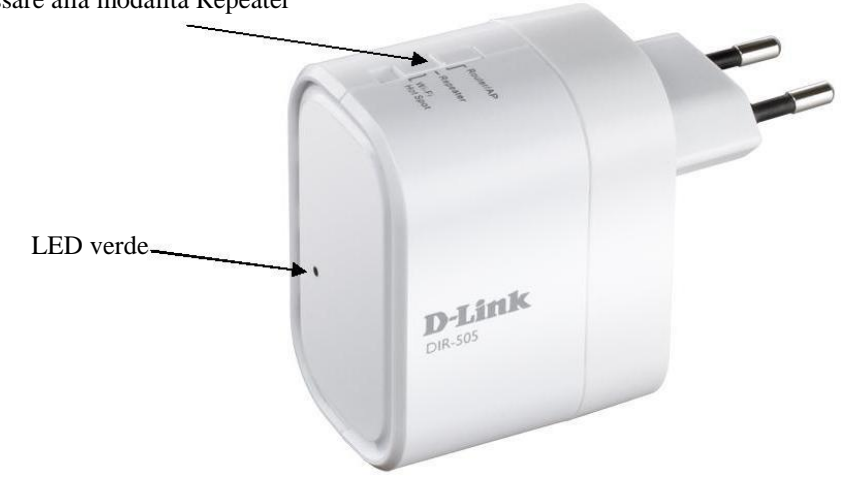

Passare alla modalità Repeater

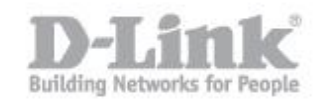

Passo 2: Collegare il PC al DIR-505 tramite un cavo Ethernet. Configurare un indirizzo IP statico nel PC per accedere al DIR-505 in modalità Repeater.

Nota: L'indirizzo IP di default del DIR-505 è 192.168.0.1.

# **Statically Assign an IP address**

If you are not using a DHCP capable gateway/router, or you need to assign a static IP address, please follow the steps below:

## Step 1

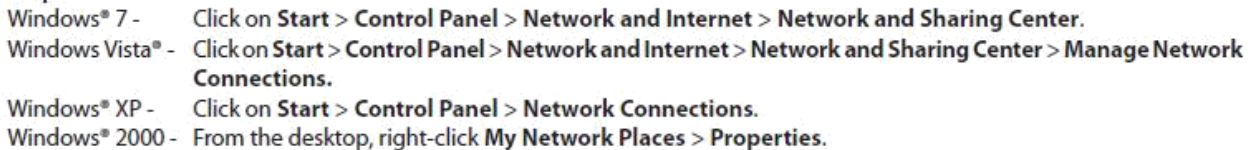

### Step 2

Right-click on the Local Area Connection which represents your network adapter and select Properties.

#### Step 3

Highlight Internet Protocol (TCP/IP) and click Properties.

### Step 4

Click Use the following IP address and enter an IP address that is on the same subnet as your network or the LAN IP address on your router.

Example: If the router's LAN IP address is 192.168.0.1, make your IP address 192.168.0.X where X is a number between 2 and 99. Make sure that the number you choose is not in use on the network. Set the Default Gateway the same as the LAN IP address of your router (I.E. 192.168.0.1).

Set Primary DNS the same as the LAN IP address of your router (192.168.0.1). The Secondary DNS is not needed or you may enter a DNS server from your ISP.

### Step 5

Click OK twice to save your settings.

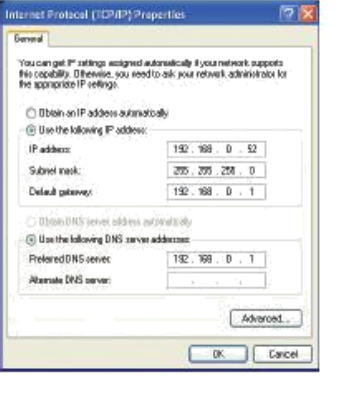

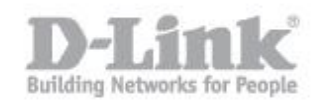

**Passo 3:** Aprire il browser web sul PC, digitare l'indirizzo IP del DIR-505 - **[http://192.168.0.1](http://192.168.0.1/) e**  entrare nella pagina di configurazione DIR-505.

La password di default è vuota. Si prega di inserire la password se è stata cambiata. Fare clic **Login**.

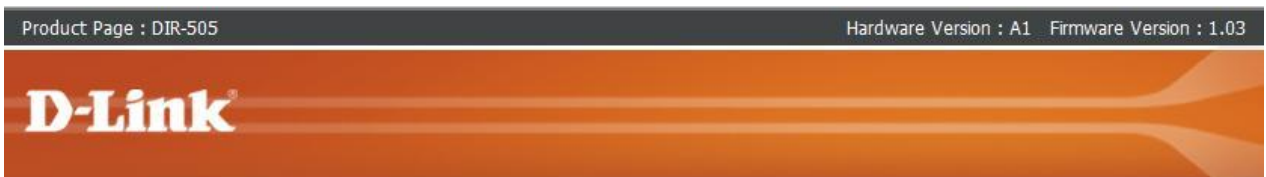

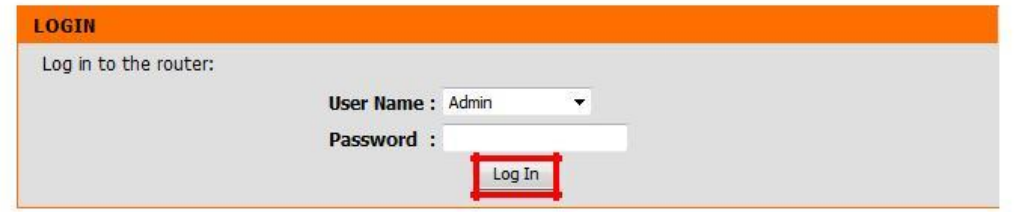

**Passo 4:** Portarsi su **SETUP> WIRELESS SETUP.** Assicurarsi che la casella **'Enable Wireless'** sia selezionata**.** Fare clic su **'Site Survey'** per eseguire la scansione della rete wireless del router principale (quella che si desidera ripetere)

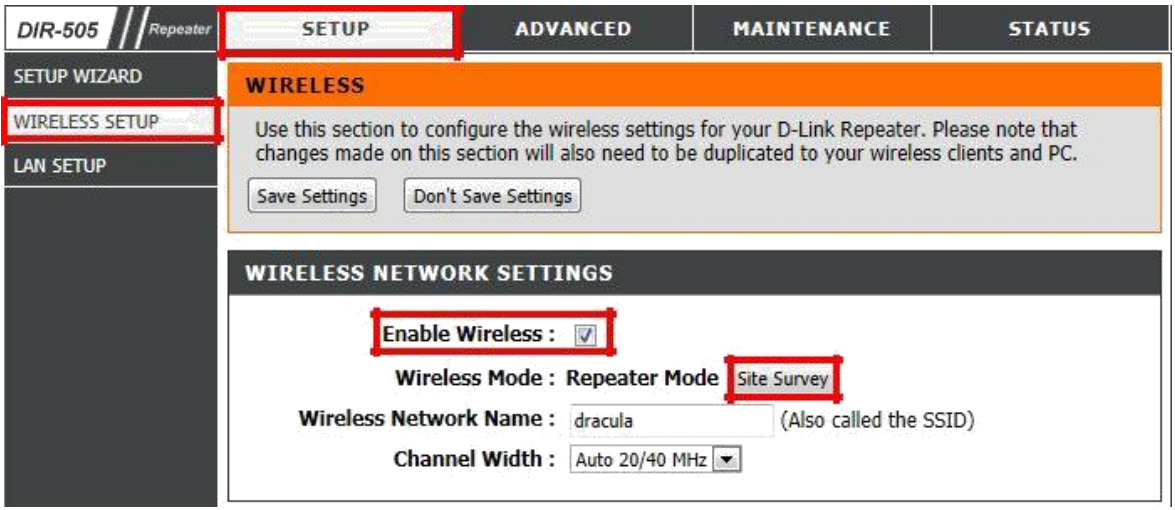

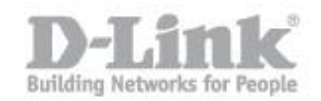

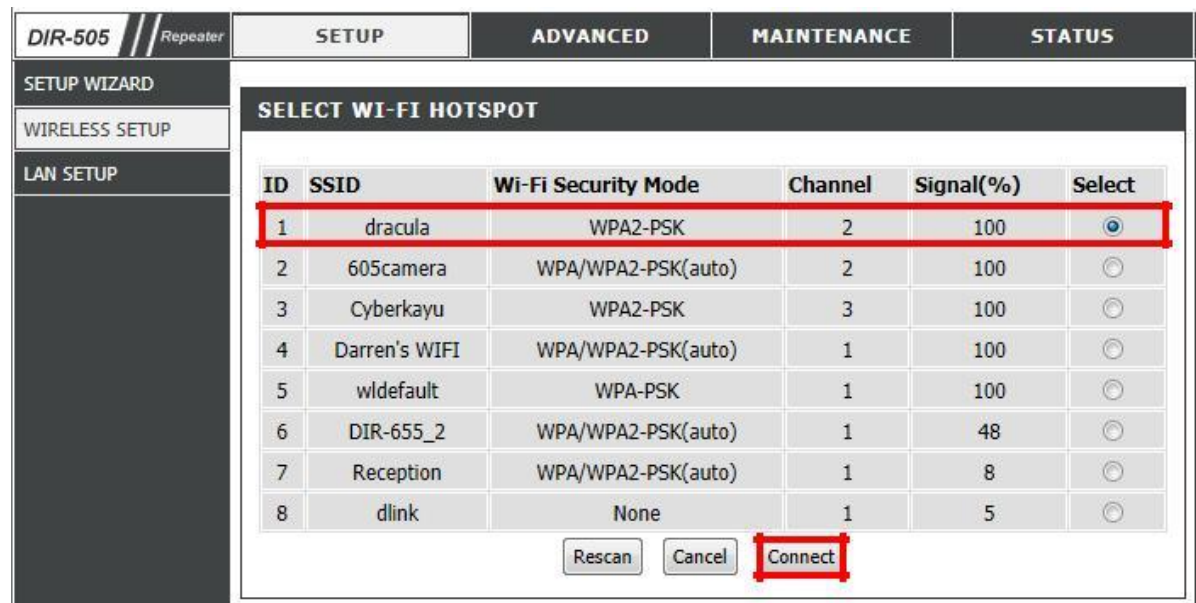

# **Passo 5:** Selezionare il nome della connessione wireless del router principale e fare clic su **Connect**.

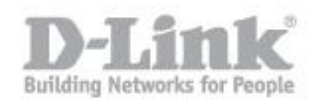

**Passo 6:** La finestra con l'elenco delle connessioni wireless disponibili si chiudera' automaticamente, nella nuova schermata sara' necessario specificare la password della connessione wireless alla quale il DIR si colleghera' (la password andra' inserita in "**Pre-Shared Key**"). Fare clic su **Save Settings** sulla parte superiore. Il DIR-505 si riavvierà.

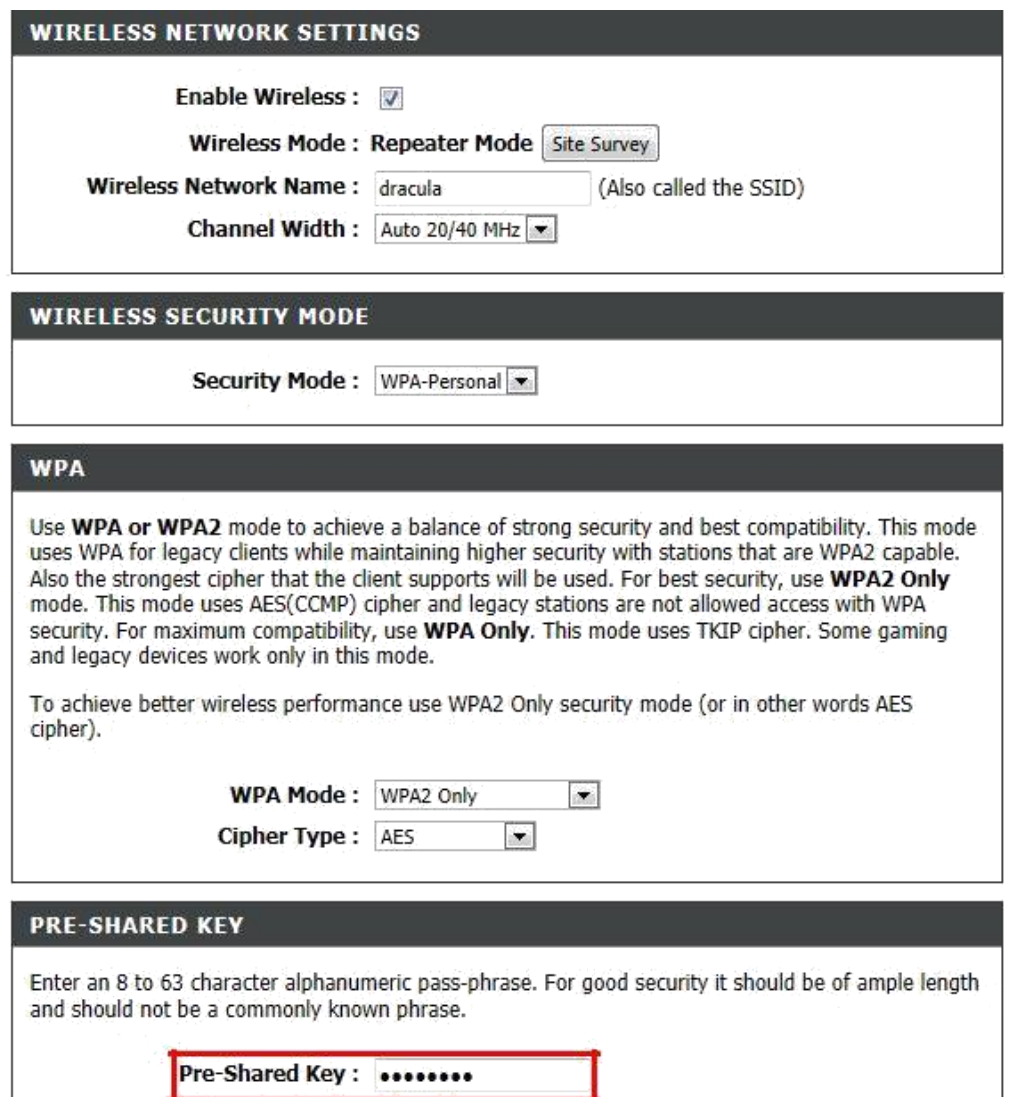

# **Passo 7:**

- 1. Tornare alla Passo 2. Rimuovere l'indirizzo ip che statico previamente configurato sul Passo 2.
- 2. Scollegare il cavo Ethernet che collega il PC al DIR-505 e collocarlo quest'ultimo nella posizione desiderata per estendere la copertura wireless.